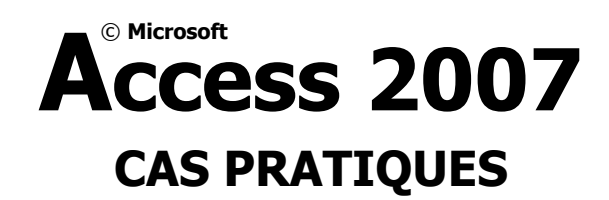

**Fac Similé** 

MANUEL D'EXERCICES

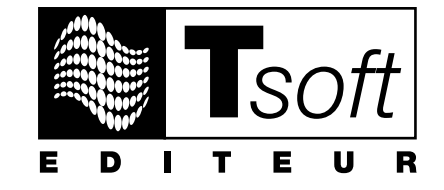

### **AVERTISSEMENT**

Microsoft Office Access 2007 est une marque déposée de la société Microsoft. Toutes les marques citées dans cet ouvrage sont des marques déposées par leurs propriétaires respectifs.

Cet ouvrage n'est pas la documentation officielle de Microsoft Office Access 2007 et son contenu n'engage pas la société Microsoft.

Ce document contient des informations protégées par copyright.

**La loi du 11 mars 1957 n'autorisant aux termes des alinéas 2 et 3 de l'article 41, d'une part, que les « copies ou reproductions strictement réservées à l'usage privé du copiste et non destinées à une utilisation collective », et, d'autre part, que les analyses et les courtes citations dans un but d'exemple et d'illustration, « toute représentation ou reproduction intégrale, ou partielle, faite sans le consentement de l'auteur ou de**  ses ayants droit ou ayants cause, est illicite » (alinéa 1<sup>er</sup> de l'article 40).

**Cette représentation ou reproduction, par quelque procédé que ce soit, constituerait donc une contrefaçon sanctionnée par les articles 425 et suivants du Code pénal.** 

> Réf : PK0308 Access 2008 Cas pratiques Auteur : Yvan PICOT octobre 2009

#### **Editeur**

**Tsoft** 10, rue du Colisée 75008 Paris http://www.tsoft.fr Tél. : 01 56 88 29 64 Fax : 01 53 76 03 64

# **Avant-propos**

Conçu par des pédagogues expérimentés, l'originalité de cet ouvrage est de vous proposer un parcours d'apprentissage à travers des cas pratiques, pour apprendre les fonctions du logiciel Microsoft Office Access 2007.

Les cas pratiques sont des scénarios qui vous guideront étape par étapes, en vous laissant progressivement plus de latitude pour retrouver vous-même les manipulations. Ces cas pratiques s'adressent en priorité aux utilisateurs débutants, mais ils seront également utiles aux utilisateurs déjà aguerris sur une précédente version d'Access qui veulent s'approprier rapidement la nouvelle interface d'Office Access 2007. La réalisation du parcours complet permet de s'initier seul en autoformation.

Un formateur pourra aussi utiliser cette partie pour animer une formation à l'utilisation de Microsoft Office Access 2007 : mis à disposition des apprenants, ces exercices permettent à chaque élève de progresser à son rythme et de poser ses questions au formateur sans ralentir la cadence des autres élèves.

Les cas pratiques consistent à réaliser progressivement une application Access. Ils vous permettront de mettre en œuvre la plupart des fonctions, tout en vous préparant à concevoir vos propres applications de manière autonome.

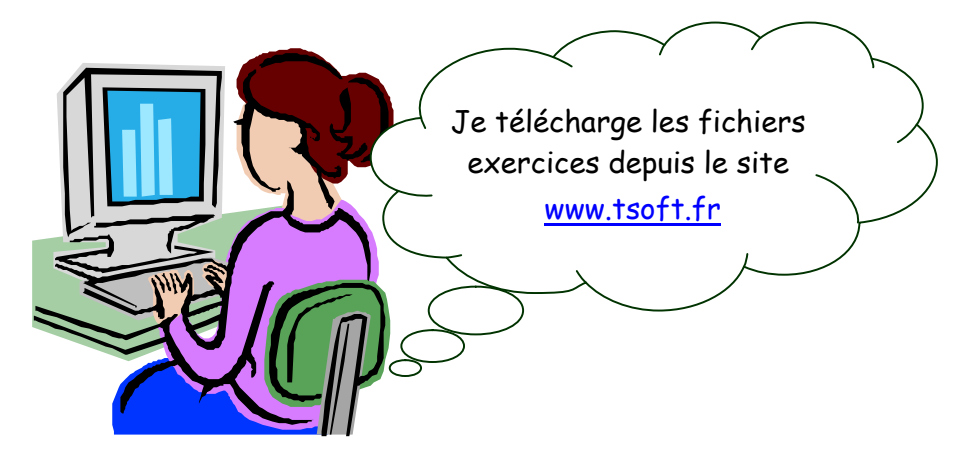

Les données nécessaires à la réalisation de ces cas pratiques peuvent être téléchargées depuis le site Web www.tsoft.fr. Il vous suffit pour cela de taper le code **PK0308** dans le champ  $\leq$ RECHERCHE $>$  de la page d'accueil du site, puis d'appuyer sur  $\leftarrow$ . Vous accéderez à la fiche de l'ouvrage sur laquelle se trouve un lien vers le fichier à télécharger. Une fois ce fichier téléchargé sur votre poste de travail, il vous suffit de le décompresser vers le dossier C: Exercices Access 2007 ou un autre dossier si vous préférez.

### **Conventions typographiques**

Pour faciliter la compréhension visuelle par le lecteur de l'utilisation pratique du logiciel, nous avons adopté les conventions typographiques suivantes :

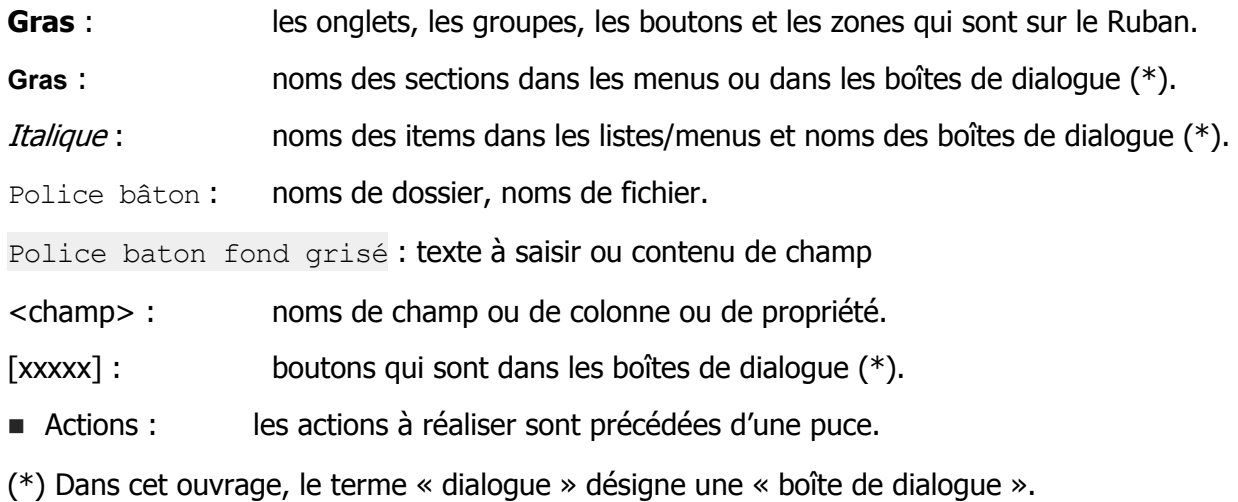

# **SOMMAIRE**

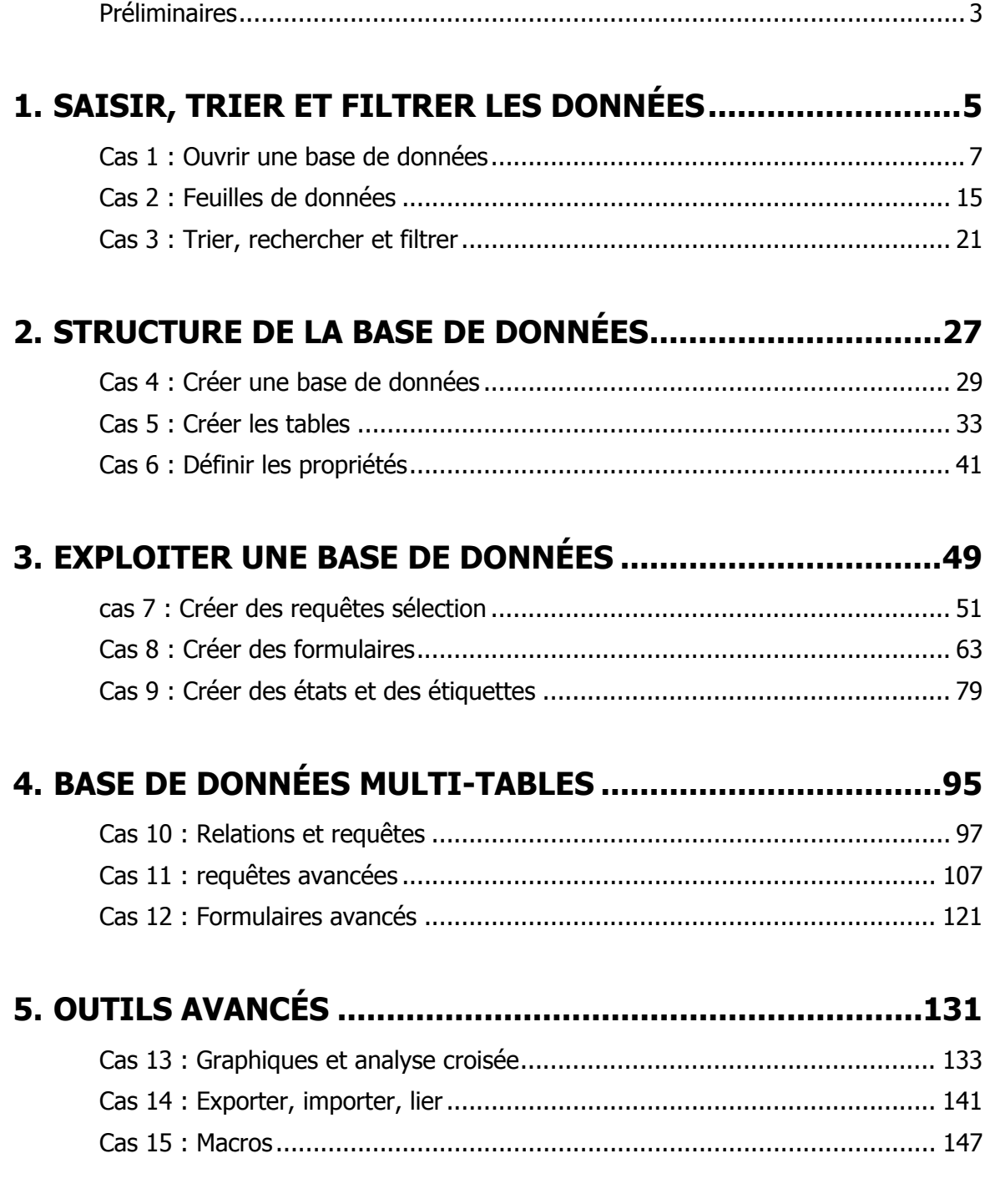

# **STRUCTURE DE LA BASE DE DONNÉES**

![](_page_6_Picture_1.jpeg)

# **CAS 4 : CRÉER UNE BASE DE DONNÉES**

![](_page_8_Picture_1.jpeg)

### **Fonctions utilisées**

- Enregistrer une base de données
- 
- Quitter Access Associer un mot de passe
- Créer une base de données Fermer une base de données

Vous allez créer une nouvelle base de données et l'enregistrer dans le dossier C:\Exercices Access 2007, sous le nom Clients. Elle portera l'extension accdb.

### **4–CRÉEZ LA BASE DE DONNÉES**

**Lancez Access.** 

Access affiche la fenêtre de prise en main.

Dans la fenêtre de prise en main, vous trouverez plusieurs modèles de base de données. Bien souvent, ces modèles ne correspondent que partiellement (voire pas du tout) à vos besoins. C'est pour cela que vous allez créer une base vide.

Bien sûr, vous pourrez par la suite explorer les modèles, et analyser leur contenu.

Cliquez sur l'icône *Base de données vide*  $\bullet$ .

![](_page_9_Picture_135.jpeg)

Access vous demande d'enregistrer la nouvelle base. En effet, Access a besoin d'un fichier sur le disque dur pour pouvoir travailler (au contraire de Word, par exemple, qui travaille en mémoire et n'utilise le disque dur que pour sauvegarder).

Sélectionnez le dossier de stockage sur disque dur du fichier base de données  $\bullet$ .

![](_page_9_Picture_136.jpeg)

**8 mn** 

## **CAS 4 : CRÉER UNE BASE DE DONNÉES**

 Dans le volet de gauche, sous **Dossiers**, sélectionnez Ordinateur, puis SYSTEM (C:) puis le dossier Exercices Access 2007 <sup>0</sup>. Dans la zone <Nom de

fichier :  $\bullet$ . saisissez client. L'extension . accdb sera ajoutée par Access. Cliquez sur [OK].

Le volet de droite, indique le nom de fichier  $\Theta$  de base de données et le chemin  $\bullet$ . Cliquez sur [Créer]  $\bullet$ .

Access créé le fichier, et ouvre le volet de navigation sur une base de données contenant un projet de table nommée initialement Table1, elle-même contenant un seul champ  $\langle N^{\circ} \rangle$ .

![](_page_10_Picture_357.jpeg)

Cette table de données n'est pas encore créée, elle est simplement proposée à la création. Dans cet exercice, vous allez fermer la base de données, sans créer la table.

Fermez la base de données. Pour cela, cliquez sur le bouton Office (**Pa)**, puis sur *Fermer la base de données*.

### **5–ASSOCIEZ UN MOT DE PASSE À LA BASE DE DONNÉES**

Vous allez associer un mot de passe à votre base de données. Celui-ci sera par la suite systématiquement réclamé à l'ouverture de la base de données Client.

Pour créer un mot de passe, il faut ouvrir la base de données en mode exclusif.

**Cliquez sur le bouton Office**  $\left( \frac{1}{2} \right)$ **, puis sur** *Ouvrir***, ou appuyez sur**  $\left[ \frac{\text{Ctrl}}{\text{Ctrl}} + \text{O} \right]$ **.** Note : n'utilisez pas la liste des fichiers récemment utilisés.

Access vous positionne dans le dernier répertoire utilisé, puisque vous n'avez pas quitté Access mais seulement fermé la base de données.

- Sélectionnez le fichier Client.accdb (ou Client si vous avez choisi dans Windows de ne pas afficher les extensions).
- **Cliquez sur la flèche associée au bouton [Ouvrir]**  $\bullet$ **.**
- $\blacksquare$  Sélectionnez *Ouvrir en exclusif*  $\boldsymbol{\Theta}$ .
- Sous l'onglet **Outils de base de données**>groupe **Outils de base de données**, cliquez sur le bouton **Chiffrer avec mot de passe**.

Access ouvre un dialogue vous demandant de saisir un mot de passe.

Attention, le mot de passe est sensible à la casse (distinction entre majuscule et minuscule) : TSoft est différent de tsoft.

- Saisissez un mot de passe  $\bullet$  (par exemple tsoft).
- Saisissez à nouveau le mot de passe  $\bullet$ .
- Cliquez sur [OK].

Si les deux mots de passe ne sont pas strictement identiques, un message vous en avertit et la protection n'est pas mise en place.

- Cliquez sur le bouton Office  $\mathbb{B}$ , puis *Fermer la base de données*.
- Ouvrez la base Client.mdb. Vous pouvez utiliser la liste des fichiers récemment utilisés du menu Office.

Access vous demande le mot de passe.

- **Entrez le mot de passe**  $\bullet$  **que vous avez saisi** précédemment.
- Cliquez sur [OK] ou appuyez sur  $\Box$ .

Access ouvre la base de données.

![](_page_10_Picture_358.jpeg)

![](_page_10_Picture_359.jpeg)

![](_page_10_Picture_360.jpeg)

### **6–SUPPRIMEZ LE MOT DE PASSE DE LA BASE DE DONNÉES**

Pour supprimer le mot de passe, il faut ouvrir la base de données en mode exclusif. Or, vous venez de l'ouvrir en mode normal.

- Cliquez sur le bouton Office  $\left( \mathbf{B} \right)$ , puis *Fermer la base de données*.
- **Cliquez sur le bouton Office**  $\left( \frac{\mathbf{H}}{\mathbf{B}} \right)$ , puis *Ouvrir*, ou appuyez sur  $\left[ \frac{\mathbf{C}\cdot\mathbf{H}}{\mathbf{C}\cdot\mathbf{H}} \right] + \mathbf{O}$ .
- Sélectionnez le fichier Client.accdb.
- Cliquez sur la flèche associée au bouton [Ouvrir].
- Sélectionnez Ouvrir en exclusif.
- Access vous demande le mot de passe.
- Saisissez le mot de passe.

La base de données s'ouvre.

 Sous l'onglet **Outils de base de données**>groupe **Outils de base de données**, cliquez sur le bouton **Supprimer le chiffrement de la base de données**.

Pour pouvoir supprimer le mot de passe, Access vous demande de le saisir.

- Saisissez le mot de passe.
- Cliquez sur [OK] ou appuyez sur  $\overline{(-)}$ .

### **7–FERMEZ LA BASE DE DONNÉES ET ACCESS**

- Cliquez sur le bouton Office  $\mathbb{B}$ , puis *Fermer la base de données*.
- Cliquez sur le bouton Office  $\left(\frac{13}{2}\right)$  puis *Quitter Access* ou appuyez sur  $\frac{A}{A} + F4$ .

Vous venez de créer la structure de votre base de données, elle ne contient encore aucune donnée. L'étape suivante va consister à y créer les tables (les objets dans lesquels seront stockées les données).

![](_page_12_Picture_11.jpeg)

![](_page_12_Picture_12.jpeg)

### **Fonctions utilisées**

– Ouvrir une base de données – Définir des champs

![](_page_13_Picture_4.jpeg)

– Créer une table

Vous allez créer trois tables dans la base de données Client.accdb (cette base a été créée lors du cas précédent). Il s'agit des tables T\_CLIENTS, T\_CIVILITES et T\_ABONNEMENTS.

### **1–OUVREZ LA BASE DE DONNÉES CLIENT**

- **Lancez Access.**
- Ouvrez la base de données Client.accdb que vous avez constituée au cours de l'exercice précédent. Vous pouvez l'ouvrir en utilisant la liste des fichiers récemment utilisés à droite de la fenêtre de prise en main.

Actuellement, la base est vide est ne contient aucun objet.

### **2–CRÉEZ LA TABLE T\_CLIENTS**

### **LISTE DES CHAMPS À DÉFINIR**

Cette table devra contenir les champs suivants :

![](_page_13_Picture_184.jpeg)

A noter : le champ CLI\_REMARQUES n'est pas de type « texte », limité à 255 caractères, mais de type « mémo », qui peut contenir jusqu'à 63 999 caractères.

### **COMMENTAIRES**

- Vous noterez que les noms des champs sont écrits en majuscule, sans espace ni caractère accentué.
- De plus, ils commencent tous par CLI (comme client), ce n'est pas une obligation, il s'agit d'une règle de nommage des champs adoptée dans cet ouvrage, et qui facilite l'utilisation de bases de données importantes. En effet, cette règle facilite la lecture : CLI\_NOM désigne le nom du client, et FOUR\_NOM celui du fournisseur.
- Vous pouvez adopter une autre règle de nommage, en acceptant par exemple les minuscules : par exemple Cli\_DateCreation, Cli\_Prenom ou Cli\_ChiffreAffaires.
- Suivant le même principe, le nom d'une table commencera par T\_, celui d'une requête par R\_, un formulaire par F, une état pas E, etc.
- Il est déconseillé d'utiliser les espaces et les caractères accentués dans les noms des champs, car cela peut poser problème en cas de liaison avec d'autres bases de données et cela facilite la programmation.

Cette règle ne s'applique qu'aux noms d'objets (tables, requêtes…) et aux noms de champs.

#### **CRÉEZ LA TABLE AVEC SES CHAMPS**

Sous l'onglet **Créer**>groupe **Tables**, cliquez sur le bouton **Création de table**.

La fenêtre de création de table apparait.

![](_page_14_Picture_212.jpeg)

- Dans la première cellule de la colonne <Nom du champ>  $\bullet$ , tapez le nom du premier champ : CLI ID. Tapez sur  $\sqrt{m}$  pour valider et placer le curseur dans la colonne suivante.
- $\blacksquare$  Dans la colonne <Type de données>  $\Theta$ . Par défaut, Access propose le type Texte. Ouvrez la liste déroulante en cliquant sur la flèche à gauche de Texte et choisissez *NuméroAuto*  $\Theta$  dans cette liste. Tapez sur  $F_{\text{min}}$  pour valider et placer le curseur dans la colonne suivante.
- Dans la colonne <Description>, tapez un descriptif pour ce champ : Identifiant du client. Tapez sur pour valider et passer dans la ligne suivante.

![](_page_14_Picture_15.jpeg)

Le curseur repasse dans la première colonne  $\leq$ Nom du champ $\geq$  de la ligne suivante.

![](_page_14_Picture_213.jpeg)

- Saisissez le nom du champ suivant : CLI CIVILITE. Tapez sur  $\boxed{4}$  pour valider et placer le curseur dans la colonne suivante.
- Dans la colonne <Type de données>  $\bullet$ , Access propose le type *Texte* (par défaut) que vous laissez. Tapez sur  $\mathbb{F}_{\overline{\mathbb{F}}}$  pour placer le curseur dans la colonne suivante.
- **Dans la colonne <Description>**  $\odot$ **, saisissez un descriptif pour ce champ :** Civilité : Monsieur, Madame, Mademoiselle.
- **Appuyez sur F6** ou sous l'onglet **Général**  $\bullet$ , cliquez sur la propriété <Taille du champ>  $\bullet$ dans la partie inférieure de la fenêtre. Saisissez 12.
- Cliquez dans la ligne vide suivant dans la liste des champs déjà définis, pour définir un nouveau champ.
- De manière similaire, saisissez les autres champs décrits dans le tableau de la page précédente. Si vous le désirez, vous pouvez éventuellement modifier la description. Pour huit des dix derniers champs, n'oubliez pas que le type de données n'est pas Texte.

Vous noterez que le code postal est de type texte et non de type numérique :

- cela pose moins de problèmes pour les codes postaux commençant par zéro (Moulin : 03000),
- cela facilite le calcul du département (prendre les deux caractères les plus à gauche),
- on fait rarement la moyenne des codes postaux.

De façon générale, si un code est un code « à signification », tel que le numéro de sécurité sociale, (le premier chiffre indique le sexe, les deux suivants l'année de naissance, …) il est fortement conseillé de le mettre en type « texte »

### **DÉFINISSEZ LA CLÉ PRIMAIRE**

Vous allez définir la clé primaire de cette table. La clé primaire permet d'identifier chaque enregistrement de manière unique. Vous verrez l'utilité de la clé primaire ultérieurement.

- Sélectionnez le premier champ, CLI\_ID. Il suffit d'être positionné n'importe où dans la ligne.
- Sous l'onglet **Création**>groupe **Outils**, cliquez sur le bouton **Clé primaire**.

Une petite clé apparaît à gauche du champ CLI\_ID.

Il faut ensuite enregistrer la table :

Cliquez sur le bouton Office  $\left( \mathbf{B} \right)$ , puis sur *Enregistrer*.

Access vous demande un nom pour la table.

Saisissez T\_CLIENTS. Cliquez sur [OK].

En fin de procédure, vous devez obtenir :

![](_page_15_Picture_211.jpeg)

![](_page_15_Picture_212.jpeg)

![](_page_16_Picture_213.jpeg)

Appuyez sur  $\boxed{\text{Ctrl}} + \boxed{\text{F4}}$ , ou cliquez sur la case de fermeture de la table  $\boxed{\times}$ . Access ajoute la table  $T_{\text{L}}$  CLIENTS dans le volet de navigation  $\bullet$ .

 $\odot$ Toutes les tables **T\_CLIENTS O** T\_CLIENTS : Table

### **3–CRÉEZ LA TABLE T\_ABONNEMENTS**

Cette table contiendra la liste des types d'abonnement (Argent, Or, Platine ou Aucun). Cette table sera utilisée dans la table T\_CLIENTS. Il s'agit d'une table dite de référence Elle ne contiendra qu'un seul champ :

![](_page_16_Picture_214.jpeg)

Sous l'onglet **Créer**>groupe **Tables**, cliquez sur le bouton **Création de table**.

- La fenêtre de création de table apparaît.
- Créez le champ décrit ci-dessus, sans oublier de préciser la taille.
- Restez sur la première ligne et sous l'onglet **Création**>groupe **Outils**, cliquez sur le bouton **Clé primaire**.
- Cliquez sur le bouton Office (**B**), puis sur *Enregistrer* ou appuyez sur **Ctrl**+S.

Access vous demande un nom pour la table.

 $\blacksquare$  Saisissez  $\footnotesize{\texttt{T}}$  ABONNEMENTS. Validez en cliquant sur [OK].

Vous devez obtenir :

![](_page_16_Picture_215.jpeg)

La table T ABONNEMENTS apparaît maintenant dans le volet de navigation  $\bullet$ .

Si l'affichage du volet de correspond pas à l'illustration ci-dessus, cliquez sur la petite flèche en haut à droite du volet de navigation  $\bullet$  puis cochez Type d'objet  $\bullet$  puis Tables  $\bullet$ .

### **4–SAISISSEZ LES VALEURS DE LA TABLE T\_ABONNEMENTS**

Vous allez maintenant saisir les différents types d'abonnement possible. La table T\_ABONNEMENTS est toujours ouverte en Mode Création.

#### **© Tsoft – Access 2007 : Cas pratiques 37**

■ Sous l'onglet **Accueil**>groupe **Affichages** cliquez sur le bouton **Affichage**.

Access affiche la table en Mode Feuille de données.

- Saisissez les quatre types d'abonnement :  $or$ , Platine, Argent, (Aucun) à raison d'une valeur par ligne.
- Fermez la table  $T_{ABONNEMENTS}$  en cliquant sur la case  $x$ .
- Ouvrez la table *T\_ABONNEMENTS* en double-cliquant dessus dans le volet de navigation.

Les valeurs sont classées par ordre alphabétique croissant d'ABO\_TEXTE. C'est parce que vous avez défini <ABO\_TEXTE> comme clé primaire.

Notez que (Aucun) est classé avant Argent grâce aux parenthèses.

Fermez la table T ABONNEMENTS.

### **5–CRÉEZ LA TABLE T\_CIVILITES**

Cette table contiendra la liste des civilités (Monsieur, Madame, Mademoiselle). Elle sera utilisée dans la table T\_CLIENTS. Elle ne contiendra qu'un seul champ :

![](_page_17_Picture_204.jpeg)

- Créez la table T\_CIVILITES en procédant comme pour la table T\_ABONNEMENTS, avec le champ <CIV\_TEXTE>. Mais, ne définissez pas de clé primaire.
- **Enregistrez la table.**

Access vous demande un nom pour la table.

■ Saisissez : T\_CIVILITES, puis cliquez sur [OK].

Access vous signale qu'aucune clé primaire n'a été définie, et vous demande s'il faut en créer une. Dans le cadre de cet exercice, vous n'en créez pas pour cette table.

![](_page_17_Picture_205.jpeg)

Cliquez sur [Non].

Vous devez obtenir :

![](_page_17_Picture_206.jpeg)

### **6–SAISIR LES VALEURS DE LA TABLE T\_CIVILITES**

Vous allez maintenant saisir les différentes civilités.

La table T CIVILITES est toujours ouverte en Mode Création.

Dans l'onglet **Accueil**>groupe **Affichages**, cliquez sur le bouton **Affichage**.

![](_page_17_Picture_207.jpeg)

![](_page_17_Picture_208.jpeg)

Access affiche la table en Mode Feuille de données.

- Saisissez les civilités : Monsieur, Madame, Mademoiselle.
- Fermez la table. Puis, ré-ouvrez la table.

Notez que, comme vous n'avez pas utilisé de clé primaire, l'ordre d'affichage est l'ordre de saisie.

**Fermez la table.** 

### **7–CRÉEZ LA TABLE T\_MAGASINS**

Cette table contiendra la liste des magasins dans lesquels le client vient habituellement. Cette information est juste indicative, il n'y a pas de restriction pour le client : si un client va dans un magasin qui n'est pas dans son magasin habituel, il ne sera pas pénalisé.

Cette table sera utilisée dans la table T CLIENTS.

Elle ne contiendra qu'un seul champ :

![](_page_18_Picture_205.jpeg)

- **Procédez comme pour la table T\_ABONNEMENTS, avec les champs indiqués ci-dessus.**
- Définissez <MAG\_ID> comme la clé primaire.
- **Enregistrez la table sous le nom** T\_MAGASINS.

#### Vous devez obtenir :

![](_page_18_Picture_206.jpeg)

### **8–SAISISSEZ LES VALEURS DE LA TABLE T\_MAGASINS**

Vous allez maintenant saisir les noms des différents magasins.

La table T\_MAGASINS est toujours ouverte en Mode Création.

Sous l'onglet **Accueil**>groupe **Affichages**, cliquez sur le bouton **Affichage**.

L'affichage passe en Mode Feuille de données.

- Saisissez les valeurs pour les magasins comme dans la figure ci-contre.
- $\blacksquare$  Fermez la table.

#### **FERMEZ ACCESS**

Cliquez sur le bouton Office  $\left(\frac{1}{2}\right)$  puis sur [Quitter Access] ou  $\boxed{\text{Alt}} + \boxed{\text{F4}}$ .

![](_page_18_Picture_207.jpeg)

Les tables étant créées, vous allez maintenant les améliorer en modifiant les caractéristiques (Access parle de propriétés) des champs, pour pouvoir les utiliser plus facilement.

![](_page_18_Picture_27.jpeg)

# **Vos critiques et suggestions**

TSOFT fait la mise à jour dès que les lecteurs lui font part de leurs remarques et chaque fois qu'une mise à jour est nécessaire. Nous comptons sur vous pour nous faire part de toute correction à effectuer ou de toute amélioration à apporter. Nous y serons attentifs.

Vous avez choisi les ouvrages TSOFT pour vous former ou former d'autres personnes. Vous êtes donc les premiers concernés pour qu'à votre prochaine commande, le guide de formation ait été rectifié si nécessaire ou complété s'il le faut.

Titre de l'ouvrage : .......................................................................................................

Date d'achat ou d'entrée en possession de l'ouvrage : ....................................................

#### **Erreurs relevées (notez les pages concernées)**

#### **Sujets à ajouter (précisez éventuellement le chapitre)**

#### **Critiques et suggestions**

![](_page_20_Picture_83.jpeg)

Réf : PK0308 – Cahier d'exercices A4 Microsoft Access 2007 Cas pratiques Auteur : Yvan Picot

octobre 2009